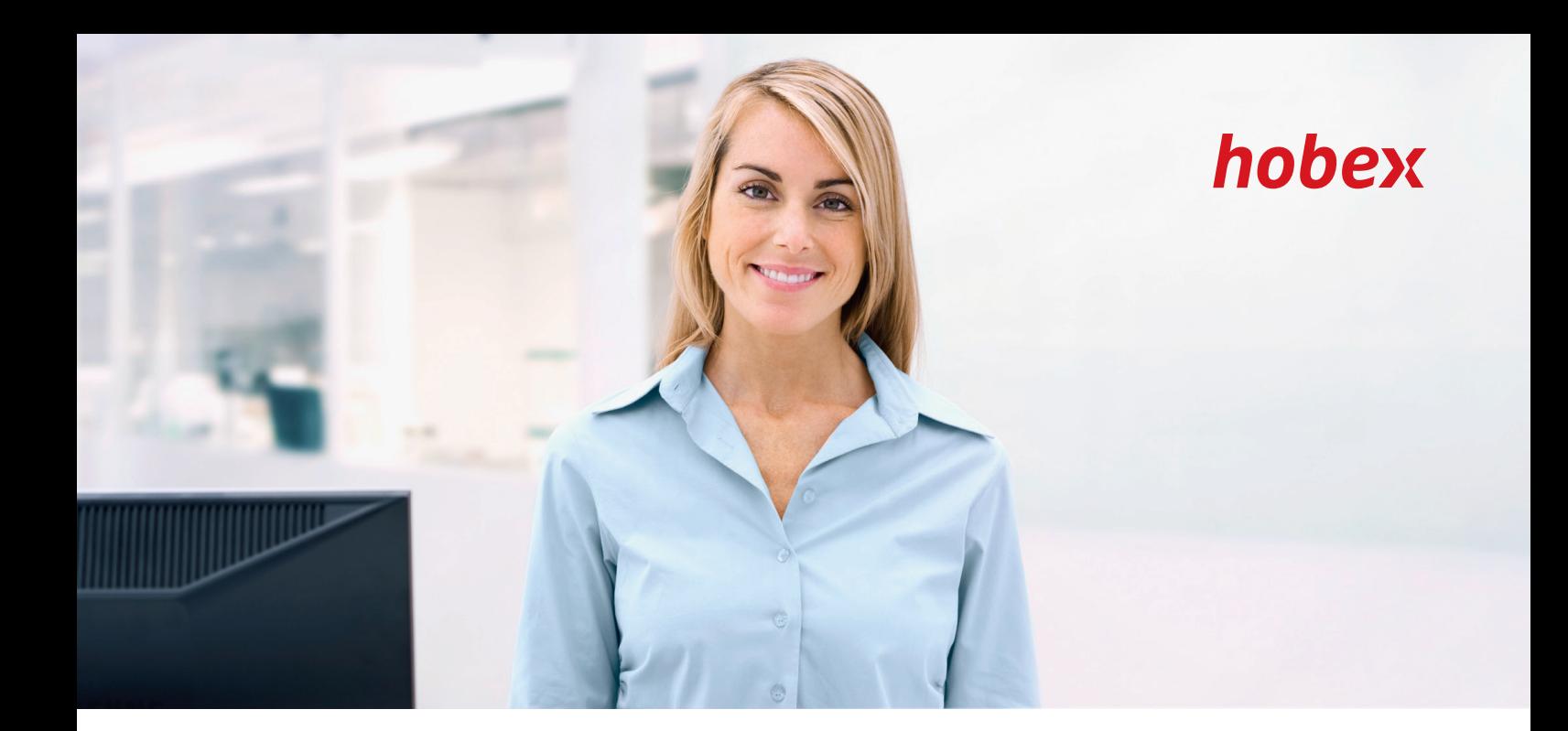

# WEBTERMINAL ANLEITUNG

Die internetbasierte Bedienoberfläche des Webterminals dient Händlern dazu, Zahlungen schnell und einfach online abzuwickeln – und dies ohne ein Zahlungsterminal.

Es bietet Ihnen die Möglichkeit, Transaktionen ohne Unterschrift abzuwickeln (z. B. Telefonbestellungen). Außerdem können Buchungen rasch über Kreditkarten und SEPA Lastschrift vorgenommen werden. Das Online Cockpit bietet Ihnen zusätzlich eine Echtzeit-Transaktionsliste sowie diverse Statistiken.

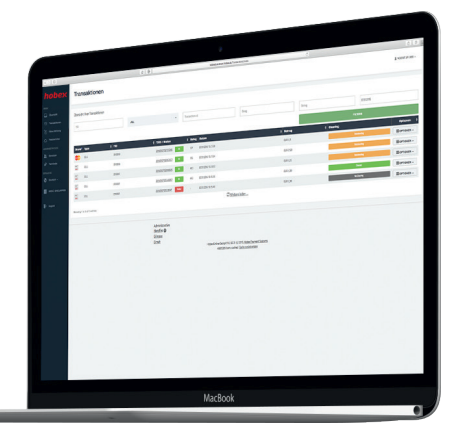

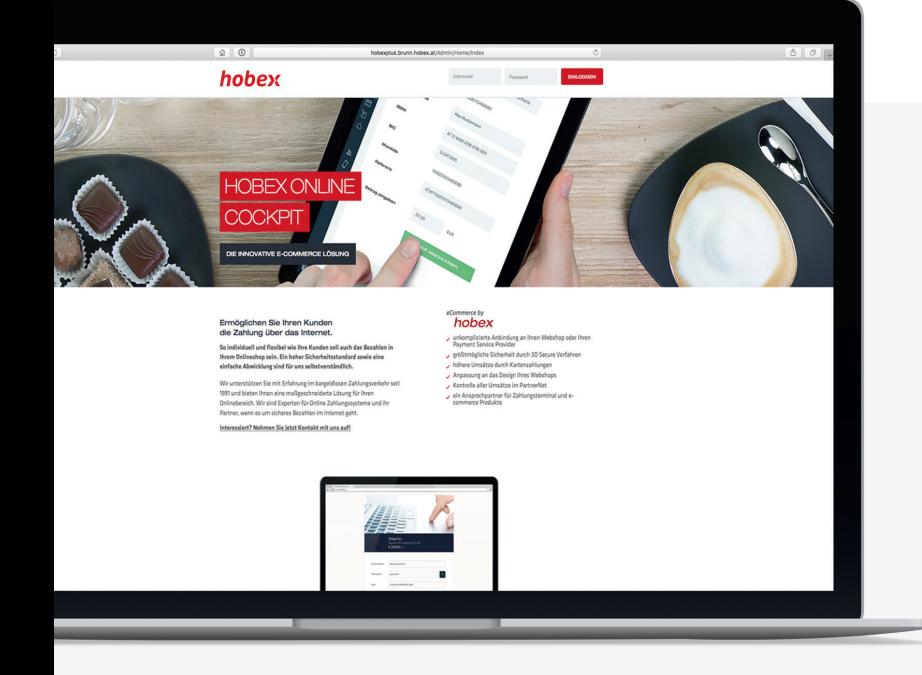

Das hobex Online Cockpit erreichen Sie über die hobex Website www.hobex.at oder direkt über die URL: https://online.hobex.at

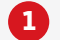

# **IM SYSTEM ANMELDEN**

Loggen Sie sich oben rechts auf der Webseite mit Ihrem Usernamen und Passwort ein. Ihre Anmeldedaten haben Sie mit dem Vertragsabschluss von hobex erhalten. Nach dem Login ins Cockpit befinden Sie sich im Bereich "Neue Zahlungen".

# **EINE ZAHLUNG DURCHFÜHREN**

**2**

Neue Zahlungen können auch über das Menü über die Punkte "Neue Zahlung" oder "Webterminal" durchgeführt werden. Sollten Sie mehr als ein Terminal betreiben, wählen Sie im Feld "TID" das gewünschte Terminal aus.

Generell gilt für das gesamte Cockpit: Bestätigen Sie eine Aktion durch den Klick auf den grünen Button oder widerrufen Sie die Eingabe und löschen damit alle Felder durch den Klick auf den "Zurücksetzen"-Button.

Im gleichen Schritt können Sie nun den Beleg als PDF herunterladen. Betätigen Sie hierfür die Schaltfläche "Rechnung herunterladen". Zum Öffnen der PDF-Datei benötigen Sie einen entsprechenden PDF Reader (z. B. Acrobat Reader).

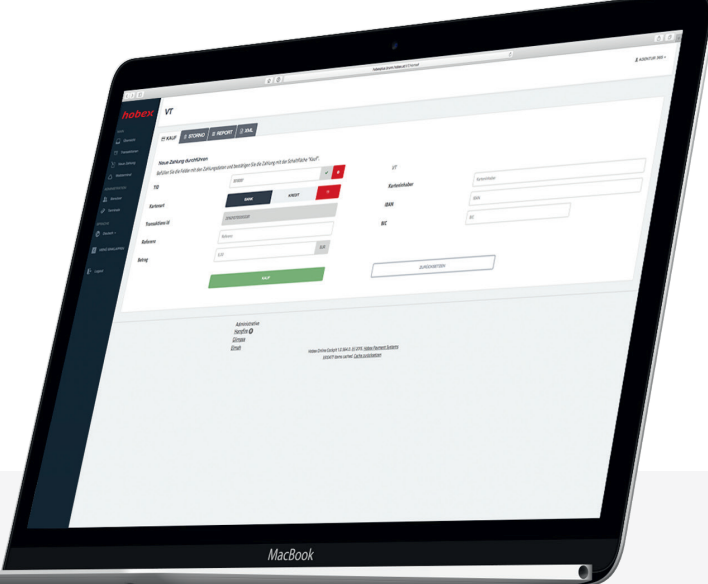

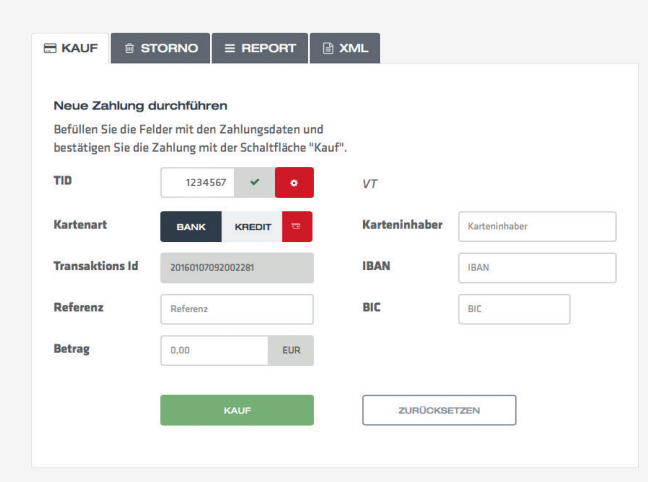

#### **ZAHLUNG MIT EINEM VIRTUELLEN TERMINAL**

Wenn Sie keinen Magnetstreifenleser verwenden, wählen Sie die gewünschte Zahlungsart im Feld "Kartenart" (bei Kreditkartenzahlung wählen Sie "Kredit", bei SEPA Lastschriftenzahlung "BANK").

Bei Verwendung eines Magnetstreifenlesers einfach auf die rote Schaltfläche (bedeutet "Karte lesen") klicken und die Karte durch das Lesegerät ziehen.

Füllen Sie die restlichen Felder entsprechend aus.

#### **ZAHLUNG MIT EINEM PINPAD**

Bei Betreiben eines PinPads über das Online Cockpit, erst den gewünschten Mandaten wählen.

Füllen Sie die Felder "Referenznummer" und "Betrag" aus und starten Sie die Zahlung mit einem Klick auf die den grünen "Kauf"-Button. Danach folgen Sie den Anweisungen auf Ihrem PinPad.

Eine erfolgreiche Autorisierung wird durch ein grünes Häkchen symbolisiert.

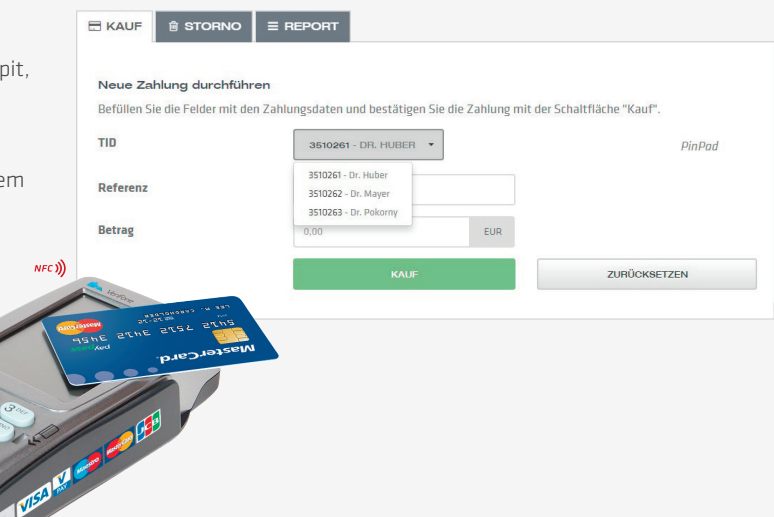

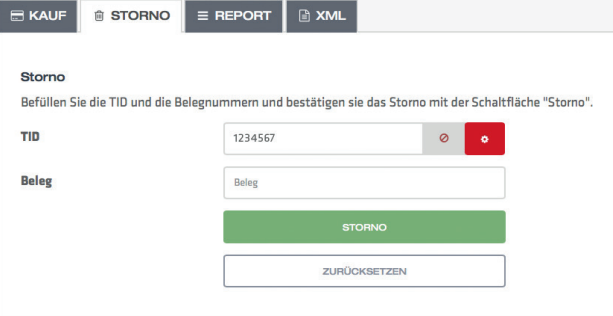

# **EIN STORNO DURCHFÜHREN 3**

Den Storno-Bereich finden Sie im Hauptmenü unter ..Webterminal" und danach beim Reiter "Storno". Auf der Stornoseite tragen Sie einfach die zu stornierende Belegnummer in das vorgesehene Feld ein. Falls Sie mehrere virtuelle Terminals betreiben, kontrollieren Sie, ob die richtige TID ausgewählt ist. Bestätigen Sie das Storno durch Klick auf die grüne "Storno"-Schaltfläche.

# **ALLES AUF EINEN BLICK 4**

Die Buchungen eines bestimmten Tages können Sie im Bereich "Tagesreport" (im Hauptmenü unter "Webterminal") überprüfen. Mit den diversen Suchoptionen können Sie die gewünschten Informationen entsprechend filtern (z. B. alle abgeschlossenen Zahlungen anzeigen).

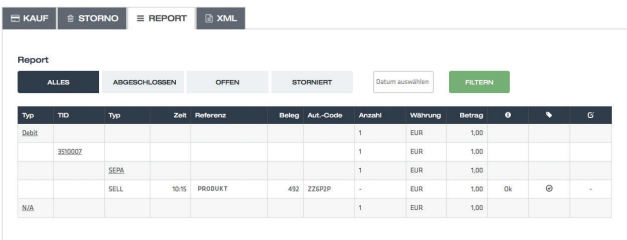

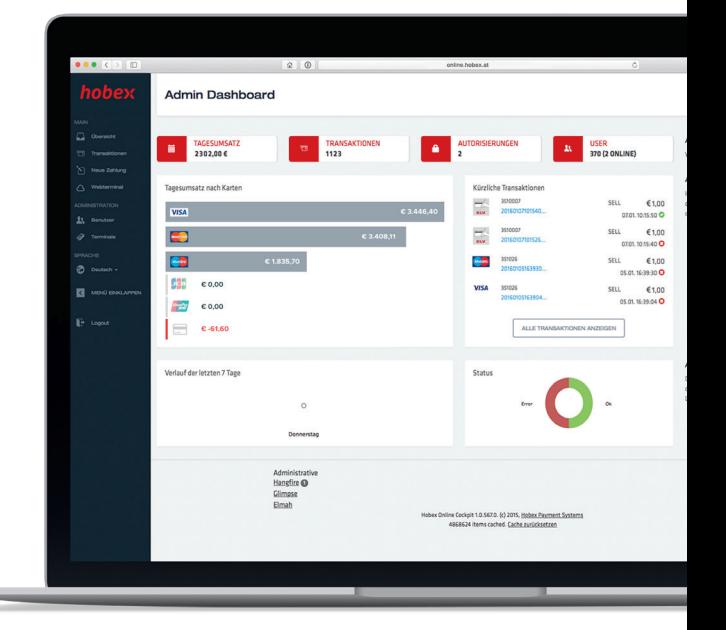

# **TRANSAKTIONSLISTE**

Alle Transaktionen eines Terminals befinden sich in diesem Abschnitt. Durch einen Klick auf die Transaktions-ID einer bestimmten Transaktion, kommen Sie zur Detailansicht.

Durch Klick auf den "Optionen"-Button einer Transaktion können Sie, je nach Konfiguration Ihres Terminals, eine Transaktion zurücksetzen (Abschluss rückgängig machen) oder eine Transaktion übertragen (Abschluss) sowie ein Storno der Transaktion durchführen.

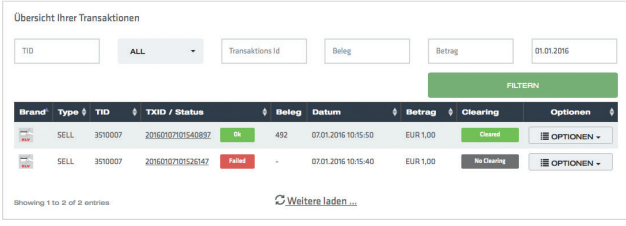

### **ÜBERSICHTSSEITE**

Die Übersichtsseite bietet Ihnen diverse Statistiken zur Ad-hoc-Analyse Ihrer Umsätze. Sie können die Daten über Klick auf das entsprechende Feld tag-, wochen-, monats- und jahrweise summieren.

Über den Transaktions-Live-Feed auf der rechten Seite behalten Sie den Überblick über die zuletzt getätigten Transaktionen. Mit einem Klick auf eine Transaktion öffnen Sie die Detailansicht selbiger.